# **Transforming GDA94 <> GDA2020 using Geoscience Australia Online Services**

#### **Assumptions:**

- Data falls within the (mainland) Mackay Local Government Area (i.e. UTM Zone 55)
- Dataset is in grid coordinates (i.e. Easting and Northing). NOTE: If the dataset is in geographic coordinates (i.e. Latitude and Longitude), complete only [Step 2](#page-1-0) of this factsheet
- The coordinate system of the dataset is MGA94 and the user is transforming to MGA2020
- The dataset is in csy format. Refer to attached sample files.

### **Step 1: Convert MGA94 coordinates to GDA94 coordinates**

Complete this step if your coordinates are grid (i.e. eastings and northings, metres). If your coordinates are already geographic (i.e. latitude and longitude, degree) skip to [Step 2](#page-1-0)

- 1. Visit the **Geoscience Australia Geodetic Calculator**: <https://geodesyapps.ga.gov.au/grid-coordinate-batch-processing>
- 2. Select **Convert Grid to Geographic**, leave the Ellipsoid as the default **GRS80**, and select **Decimal Degrees**.

NOTE: Using Decimal Degrees is the easiest and quickest method, but your final coordinates may be subject to rounding errors. Our testing found using Degrees Minutes Seconds (DD MM SS.sssss) produced more consistent results.

3. Select **Choose File** and browse for the csv file containing the MGA94 coordinates

Example Format:

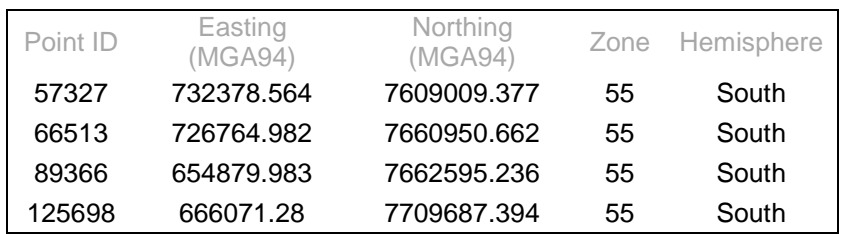

NOTE: Do not include header row

This fact sheet provides an overview of the steps to follow when transforming a few points from the GDA94 datum to the GDA2020 datum using Geoscience Australia's online services.

## **Further Information**

Refer to the Geodesy section on Geoscience Australia's website:

https://www.ga.gov.au/sci entific-topics/positioningnavigation/geodesy

For detailed information about GDA94<>GDA2020 transformations refer to the Technical Manuals and Factsheet on the ICSM website:

[https://www.icsm.gov.au/](https://www.icsm.gov.au/gda2020-and-gda94-technical-manuals) [gda2020-and-gda94](https://www.icsm.gov.au/gda2020-and-gda94-technical-manuals) [technical-manuals](https://www.icsm.gov.au/gda2020-and-gda94-technical-manuals)

For detailed information about GDA94<>GDA2020 transformations refer to the Technical Manuals and Factsheet on the ICSM website: [https://www.icsm.gov.au/](https://www.icsm.gov.au/gda2020-and-gda94-technical-manuals) [gda2020-and-gda94](https://www.icsm.gov.au/gda2020-and-gda94-technical-manuals) [technical-manuals](https://www.icsm.gov.au/gda2020-and-gda94-technical-manuals)

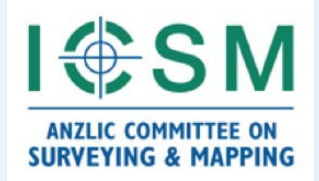

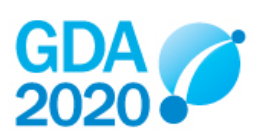

## **Grid Coordinate Application Batch Processing**

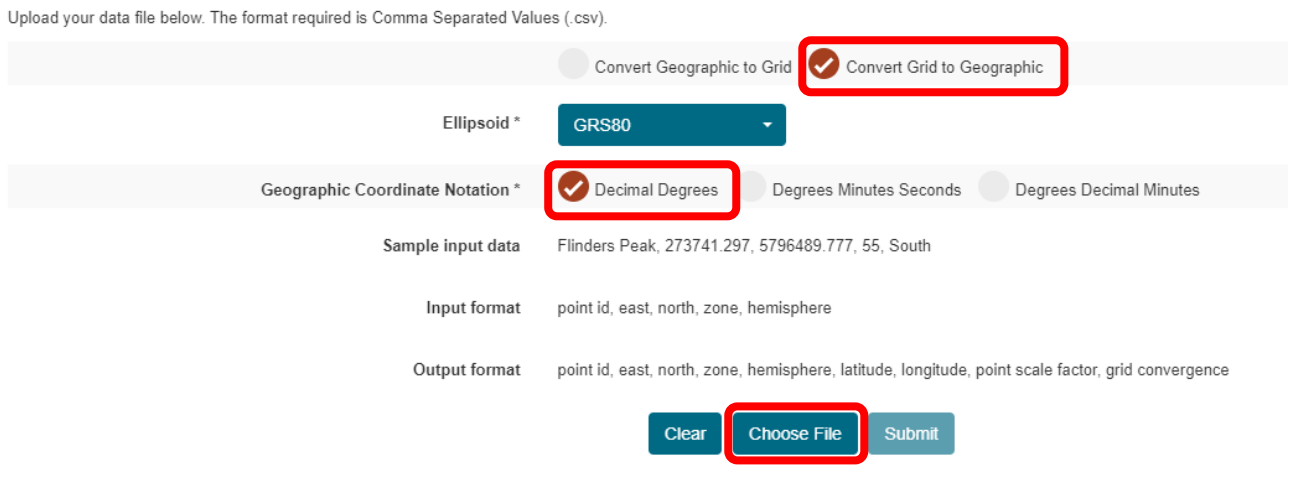

- 4. Select **Submit**
- 5. Use the coordinates from the downloaded "GridConversion.csv" in [Step 2](#page-1-0)

### **Grid Coordinate Application Batch Processing**

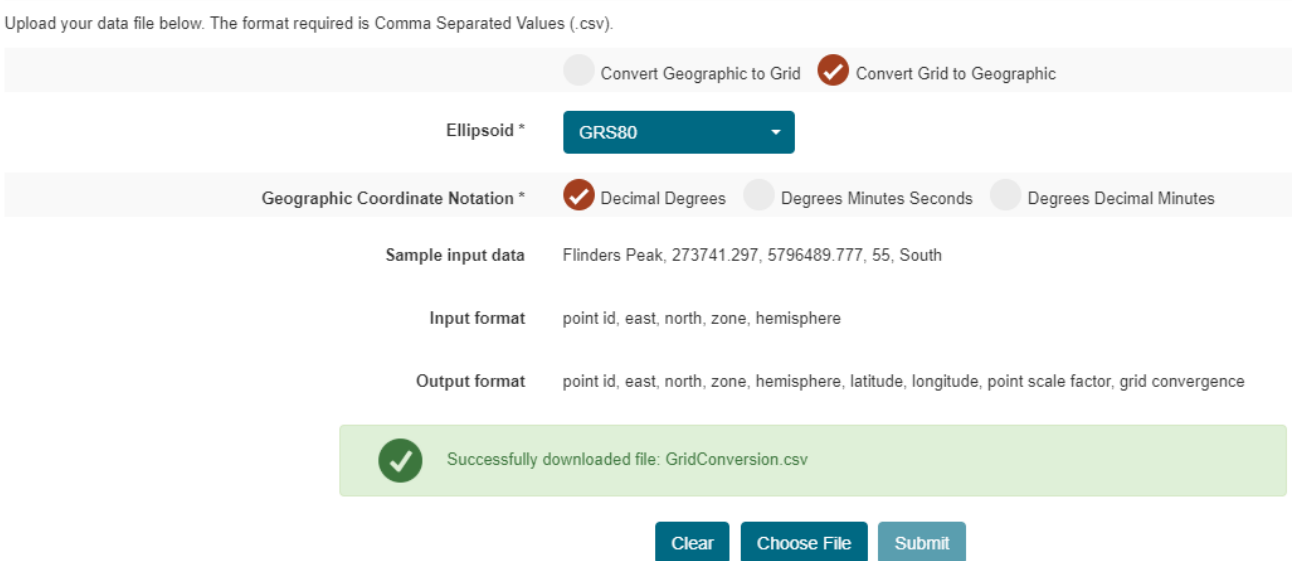

<span id="page-1-0"></span>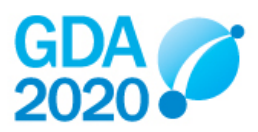

#### **Step 2: Transform GDA94 coordinates to GDA2020 coordinates**

- 1. Visit Geoscience Australia's **GDA94 – GDA2020 Online Transformation Service**: <https://positioning.fsdf.org.au/>
- 2. **Drag and Drop** the csv file containing the GDA94 coordinates

Example Format:

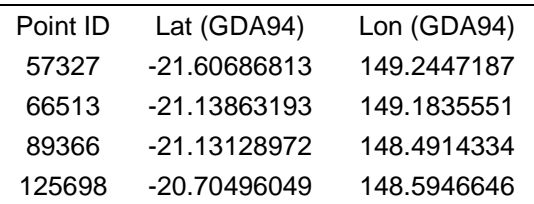

NOTE: Include a header row

### GDA94 - GDA2020 Online Transformation Service

#### Purpose

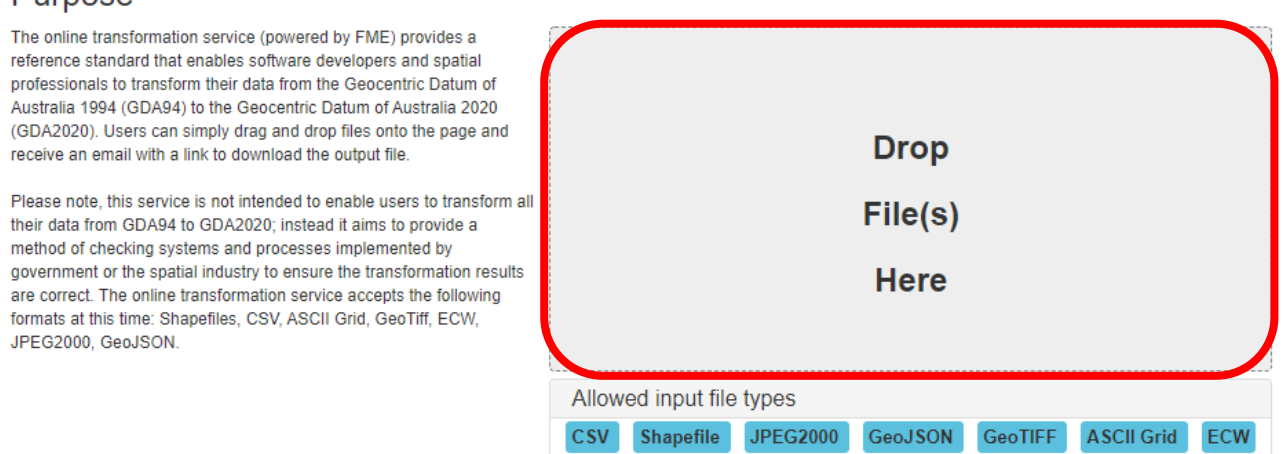

- 3. Select **Conformal**\*, **Decimal Degrees**, the column containing the **Latitude**, and the column containing the **Longitude**
- 4. Select that **The data is in EPSG::4283 projection** i.e. GDA94
- 5. Enter your **email address**
- 6. Select **Submit**

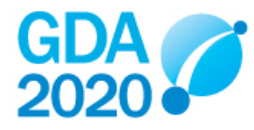

Selected GDA94 Geographic DD Coords Sample File.csv  $(144 bytes)$ 

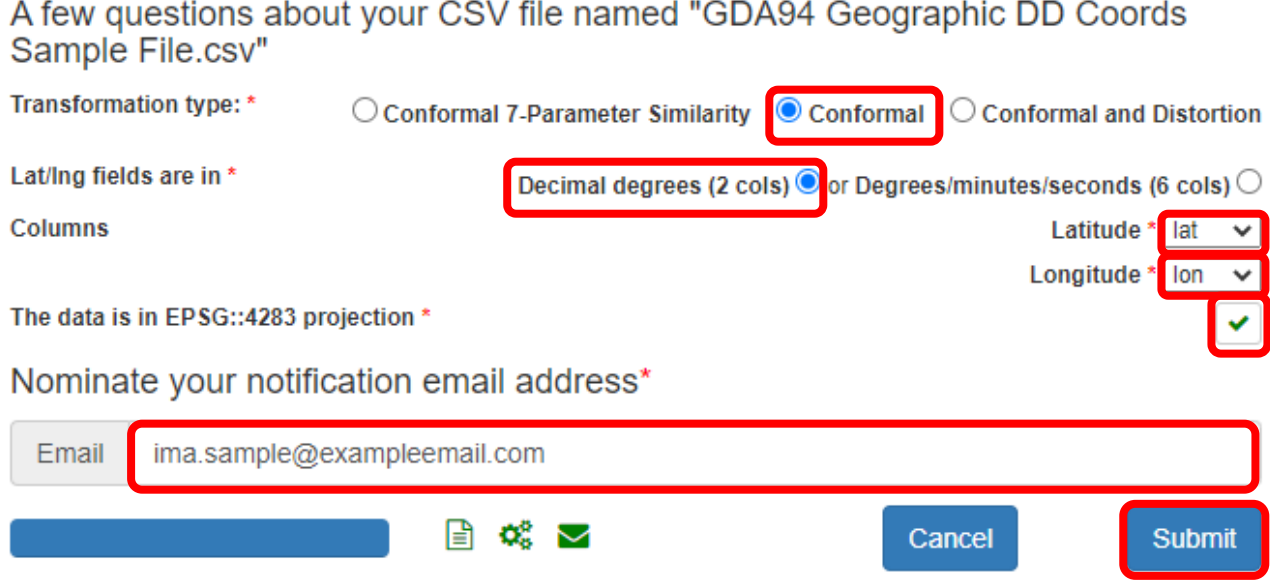

\*The GDA94-GDA2020 conformal only transformation grid is recommended for use in Queensland. Refer to the [Geocentric Datum of Australia](https://www.icsm.gov.au/sites/default/files/2020-01/GDA2020%20Technical%20Manual%20V1.3.pdf#page=32) 2020 Technical Manual for more detail.

7. Use the **lat2020dd** and **lng2020dd** coordinates from the resulting "\*\_gda2020.csv" and continue to [Step 3](#page-3-0) if you want your coordinates in MGA2020

#### <span id="page-3-0"></span>**Step 3: Convert GDA2020 coordinates to MGA2020 coordinates**

- 1. Visit the **Geoscience Australia Geodetic Calculator**: [https://geodesyapps.ga.gov.au/grid](https://geodesyapps.ga.gov.au/grid-coordinate-batch-processing)[coordinate-batch-processing](https://geodesyapps.ga.gov.au/grid-coordinate-batch-processing)
- 2. Select **Convert Geographic to Grid**, leave the Ellipsoid as the default **GRS80**, and select **Decimal Degrees**.

NOTE: Using decimal degrees is the easiest and quickest method, but remember, rounding errors may have been introduced in Step 1 and further errors may be introduced in this step. Our testing found using Degrees Minutes Seconds (DD MM SS.sssss) produced more consistent results.

3. Select **Choose File** and browse for the csv file containing the GDA2020 coordinates

Example Format:

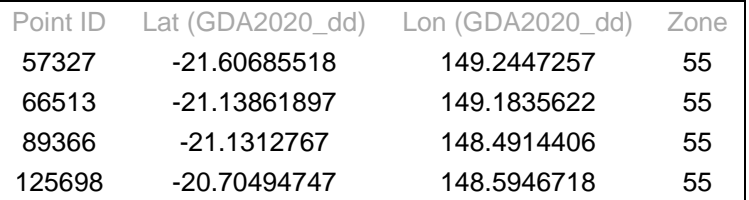

NOTE: Do not include header row

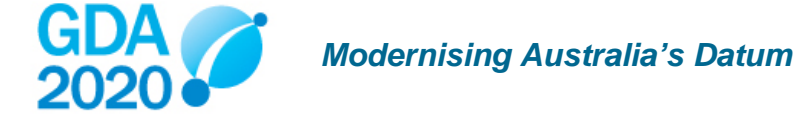

### **Grid Coordinate Application Batch Processing**

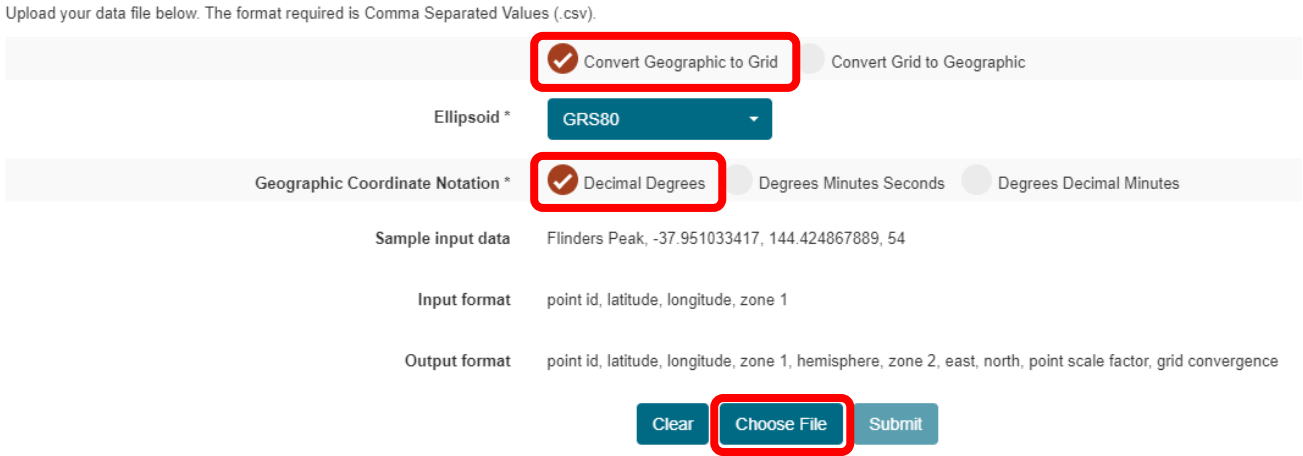

- 4. Select **Submit**
- 5. The Easting and Northing coordinates from the downloaded "GridConversion.csv" will be in MGA2020

### **Grid Coordinate Application Batch Processing**

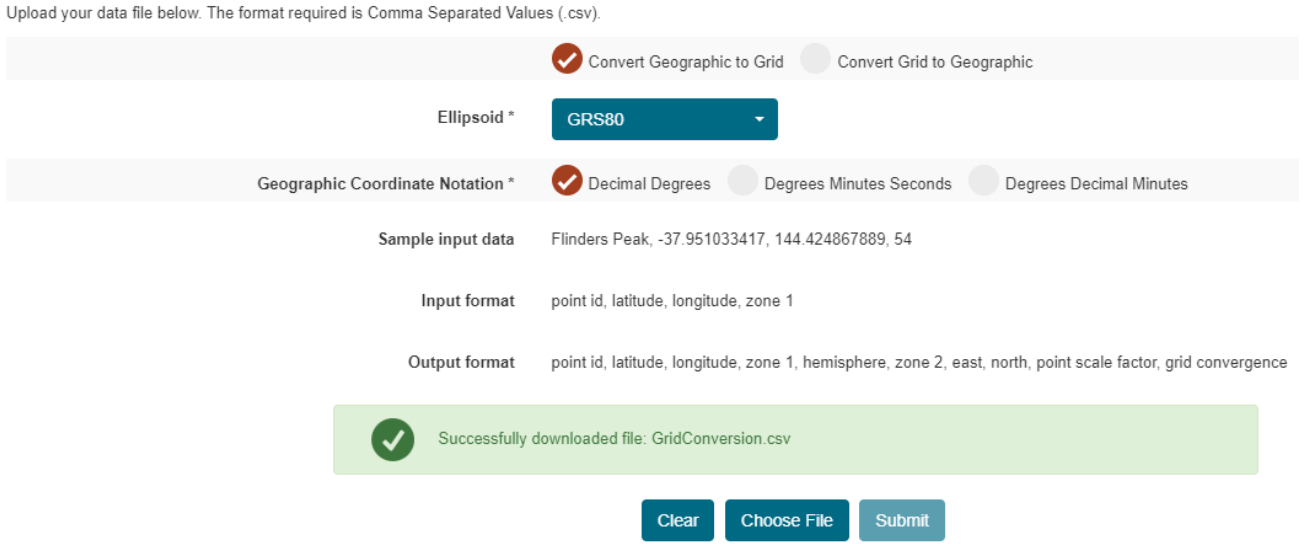

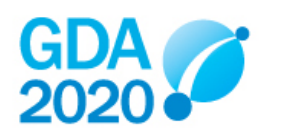